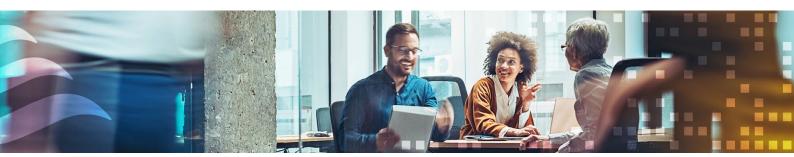

# Exporting and Importing a Settings file - in Regin:GO and Application tool 2

© Copyright AB Regin, Sweden, 2024

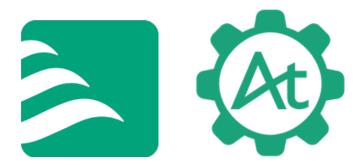

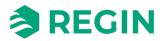

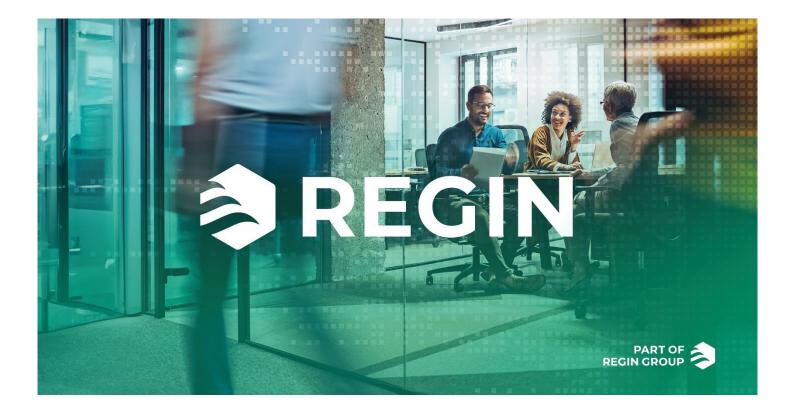

## THANK YOU FOR CHOOSING REGIN!

Ever since Regin was established in 1947, we have developed and marketed products and systems that create good levels of indoor comfort. Today, we are an important player with one of the market's broadest ranges for building automation.

Our goal is to make real estates in the world more energy efficient. Regin is an international group and our products sells in over 90 countries. Thanks to our global presence with strong local representation, we are well aware of the requirements of the market, as well as of how our products and systems function under the most variable conditions. Every year, Regin makes substantial investments in the development of our systems and HVAC-products.

## DISCLAIMER

The information in this manual has been carefully checked and is believed to be correct. Regin makes no warranties about the contents of this manual and users are requested to report errors and discrepancies to Regin, so that corrections may be made in future editions. The information in this document is subject to change without prior notification.

Some product names mentioned in this document are used for identification purposes only and may be the registered trademarks of their respective companies.

 $\ensuremath{\mathbb{C}}$  AB Regin. All rights reserved.

IN20103, Rev. A, 2024-06-26

Software revision: 2.0-1-05 (0065) App revision: 2.0.0 (164)

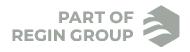

| I. TABLE OF CONTENTS                                                                                                    | . I    |
|----------------------------------------------------------------------------------------------------|--------|
| I.I More information                                                                                                    | 2      |
| 2. REGIN:GO                                                                                                    | . 3    |
| 2.1 Configuring a device in Regin:GO<br>2.1.1 Connecting to a Regin device with Regin:GO                                                                                     | 3      |
| <ul> <li>2.1.2 Configuring a device</li> <li>2.1.3 Saving a Settings file</li> <li>2.2 Exporting and Importing Settings file in Regin:GO</li> </ul>                          | 4<br>5 |
| <ul><li>2.2.1 Exporting a Settings file</li><li>2.2.2 Importing a Settings file</li><li>2.2.3 Loading a Settings file</li></ul>                                              | 5      |
| 3. APPLICATION TOOL 2                                                                                                    |        |
| 3.1 Configuring a device in Application tool 2<br>3.1.1 Opening the Application tool 2                                                                                       | 8      |
| <ul> <li>3.1.2 Configuring a device</li> <li>3.2 Exporting and Importing Settings file in Application tool 2</li> <li>3.2 L Swing and Exporting a Setting of File</li> </ul> | 9      |
| <ul><li>3.2.1 Saving and Exporting a Settings file</li><li>3.2.2 Importing a Settings file</li><li>3.2.3 Loading a Settings file</li></ul>                                   | 9      |
|                                                                                                    |        |

## 1.1 MORE INFORMATION

More information about the product can be found in:

- ✓ Product sheet for *RCX*-...
- ✓ Product sheet for SCS-S2
- ✓ Manual for *RCX*-...
- ✓ Instruction for *RCX*-...
- ✓ Instruction for SCS-S2
- ✓ Variable list for *RCX*-...
- ✓ Variable list for SCS-S2

All the above documents are available for download from Regin's website, <u>http://www.regincontrols.com</u>.

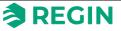

**Regin:GO** is an app that makes installing and commissioning of Regin products very easy. It is used to upgrade, configure, and commission one or several devices. The **Regin:GO** app can also be used to upgrade the firmware. Get the Regin:GO app from App store (iPhone and iPad) or Google play (Android).

**Regin:GO** supports uploading new software, settings files, modifying settings, troubleshoting, ans saving settings. Configuration is supported by communication via Bluetooth<sup>®</sup>, and the **Regin:GO** app.

You can create configurations offline and online in **Application tool 2** or offline in the **Regin:GO** app, and then export and import them in both tools when needed.

Below you find procedures to help you handle export and import of settings files in **Regin:GO**.

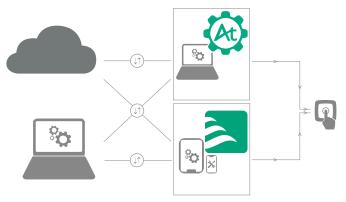

## 2.1 CONFIGURING A DEVICE IN REGIN:GO

#### 2.1.1 CONNECTING TO A REGIN DEVICE WITH REGIN:GO

To connect to a Regin device with the **Regin:GO** app:

- 1. Make sure the device Bluetooth© function is activated. See the device instruction or manual, to be downloaded at <a href="http://www.regincontrols.com">http://www.regincontrols.com</a>.
- 2. Open the **Regin:GO** app on your mobile device.
- 3. In the **Search** field, in the Devices page (opens per default), type a controller serial number or wait until the **Regin:GO** app populates the controller by automatic detection.
- 4. Tap the Controller area on the desired identified controller to connect.
- 5. In the **Log In** dialogue, tap the **Selected profile** list and select the desired profile type. Then tap and type the corresponding password in the **Password** field.
- 6. Tap the Login as... button.
- 7. The **Regin:GO** app is now connecting to the device. You can now navigate the menu in the **Regin:GO** app to view values or make configuration changes.

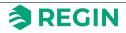

#### 2.1.2 CONFIGURING A DEVICE

Configure the connected device in the Regin:GO app. See the device instruction or manual, to be downloaded at <u>http://www.regincontrols.com.</u>

#### 2.1.3 SAVING A SETTINGS FILE

When you are connected to a device and have configured all settings and values needed (apart from default values), you can save and open the settings file in **Regin:GO**.

- 1. In Regin:GO, in the Devices page, tap Actions and then tap Save and open settings file.
- 2. In the **Save settings file page**, in the **Name** field, type a name for the **Settings** file.

Note! All handheld device default allowed characters are allowed in the name.

 Tap the Save settings file button. Now the Open settings file list below have been updated with the new settings file, with its creation date and device firmware version number.

Note! The settings file is a .json-file with the unique file extension, .cas.

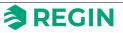

## 2.2 EXPORTING AND IMPORTING SETTINGS FILE IN REGIN:GO

You can create configurations in a settings file offline and online in **Application tool 2** or offline in the **Regin:GO** app, and then export and import them in both tools when needed.

#### 2.2.1 EXPORTING A SETTINGS FILE

To export (or share) a settings file from Regin:GO:

- 1. In Regin:GO, in the Devices pages, tap Actions and then tap Save and open settings file.
- 2. In the **Save settings file page**, in the **Open settings file** list tap and drag to the right. Then tap the **Share** button.
- 3. In the handheld default **Share** dialogue, select the desired sharing channel (e.g. mail, SMS etc.) or surface to save on (e.g. *iCloud* or *Google Drive* etc.).
- 4. Depending on your choice of communication channel or storage space, follow the handheld device default communication or file storage app dialogues.

When you have exported or saved (shared) the settings file to the desired recepient or surface it can be imported and used for other application.

#### 2.2.2 IMPORTING A SETTINGS FILE

To import a settings file into Regin:GO:

- 1. Find the desired settings file on a storage surface. Such as, in *OneDrive*, in an email or similar.
- 2. Click the settings file, select **Share** and choose the **Regin:GO** app.The settings file will then open in **Regin:GO** (if the app is installed).
- In Regin:GO, in the Save settings file page, tap the Save settings file button to save the settings file in the app.
   If the suggested file name already is occupied, you will have to save the file with another name, and tap the Save settings file button.

The settings file is now stored in the **Regin:GO** and ready for loading.

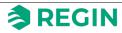

#### 2.2.3 LOADING A SETTINGS FILE

To load an imported settings file into the **Regin:GO** loading queue:

- 1. In **Regin:GO**, select the settings file and tap the **Load** button. The settings file is now added to the queue.
- 2. In the **Review changes** page, tap the **Review changes** button to view the changed values.
- 3. In the **Confirm changes page**, tap the **Confirm changes** button to download the settings to the device.

**Note!** The settings file can hold two types of configuration data, *Application settings* and *Device settings*.

4. If the settings file contains *Device settings* values, and you want to download them to the device, you have to check the **Device settings** checkbox before you tap the **Confirm changes** button.

The settings are now downloaded to the device.

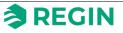

**Application tool 2** is a configuration software for **Regio RCX** controllers only. (For other devices, please use *Application tool 1*)

**Application tool 2** is using pre-set templates in the tool. Room controllers can be quickly and easily configured to control the desired application. All you need to do is to adjust the pre-set values.

A huge advantage with **Application tool 2** is its flexible multiload function. If you have several units sharing the same configuration, you can download all of them simultaneously with a single click in the tool. This is useful in installations with plenty of rooms.

You can create configurations offline and online in **Application tool 2** and offline in the **Regin:GO** app, and then export and import them in both tools when needed.

In this document you find procedures to help you handle export and import of settings files in **Application tool 2.** 

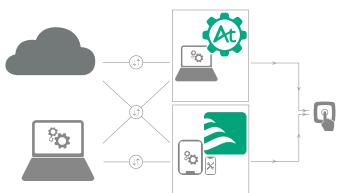

**Application tool 2** can be downloaded free of charge from Regin's homepage <u>https://www.regincontrols.com</u>. For more information about the **Application tool 2**, contact Regin.

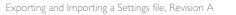

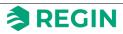

## 3.1 CONFIGURING A DEVICE IN APPLICATION TOOL 2

### 3.1.1 OPENING THE APPLICATION TOOL 2

The **Application tool 2** opens a dialogue at startup where you can create an offline project, open an existing project, or connect to a Regin device via an RS485 serial connection.

#### In Application tool 2:

- 1. To create and open a new offline project, click the **New** button.
- 2. To open an already existing project (settings file), click the **Open** button.
- 3. To search and connect to a controller, click the **Search** button.
- 4. The **App Loader** function can be used when you just want to upload the application to the controller. It is then not possible to configure the settings in the controller. Just send the application to the controller. Click the **App Loader** button, and upload the application to the controller.

#### 3.1.2 CONFIGURING A DEVICE

Configure the connected device in **Application tool 2**. See the device instruction or manual, to be downloaded at <u>http://www.regincontrols.com.</u>

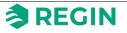

## 3.2 EXPORTING AND IMPORTING SETTINGS FILE IN APPLICATION TOOL 2

You can create configurations offline and online in **Application tool 2** and online in the **Regin:GO** app, and then export and import them in both tools when needed.

#### 3.2.1 SAVING AND EXPORTING A SETTINGS FILE

To save and export (or share) a settings file from Application tool 2:

- 1. When you have a configuration ready, in **Application tool 2**, in the **File menu**, click **Save as**.
- 2. In the Save As dialogue, type a file name and select a storage folder, and then click Save.

The settings file (.cas-file) can now be sent (exported) and/or imported by **Regin:GO** or other installations of the tool.

#### 3.2.2 IMPORTING A SETTINGS FILE

To import a settings file in **Application tool 2**:

- 1. In **Application tool 2**, in the **File** menu, click **Open** to open an exported/saved settings file stored locally on your computer, in the cloud, or other storage area.
- 2. The settings file can now be configured and/or loaded to a device.

#### 3.2.3 LOADING A SETTINGS FILE

To load a settings file from Application tool 2 to a device:

- 1. In **Application tool 2**, with the settings file of choice opened, in the **Tools** menu, click **Search for controllers**.
- 2. In the **Search** dialogue, click **Search network** or **Search serial** to find your connected device.
- 3. Select the device of choice to connect to from the list and click Select.
- 4. In the **Tools** menu, click **Load configuration**.
- 5. In the Load dialogue, click Yes.

The settings are now downloaded to the device.

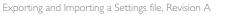

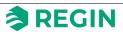